Dear Participant,

Greetings from NITTT !

The following steps need to be followed to enroll the module(s).

Step 1: visit to nittt.ac.in website -> Participant Corner -> participant Login (Fig -1)

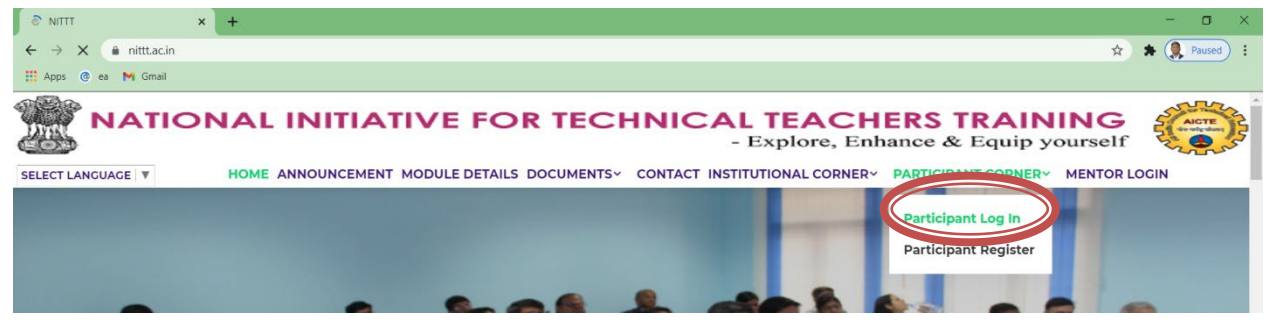

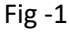

Step 2: Login with your registered credentials (Fig -2)

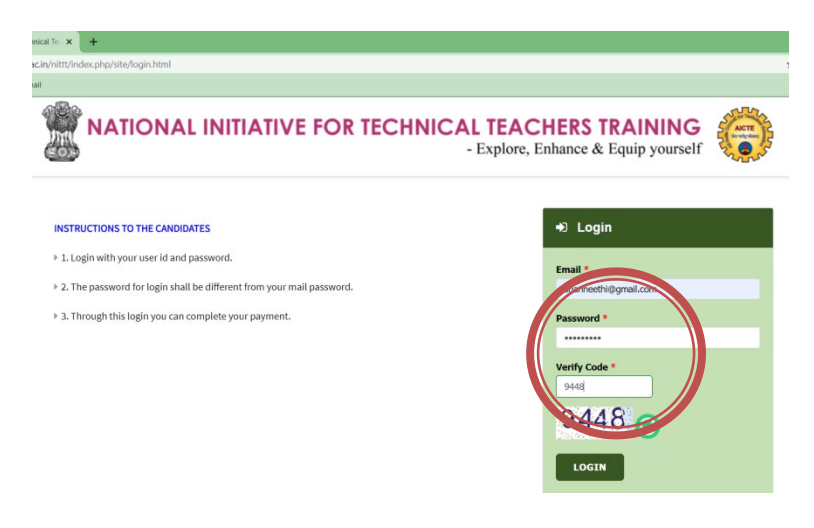

Fig -2

Step 3: After Login, You could see the dash board where you will be able to see the paid modules. You can also select the check box and pay for the modules. Module payment can be done throughout the year. Fig-3

**Attention:** Once you have paid the module(s) fee, does not mean that you have enrolled for those paid module(s).

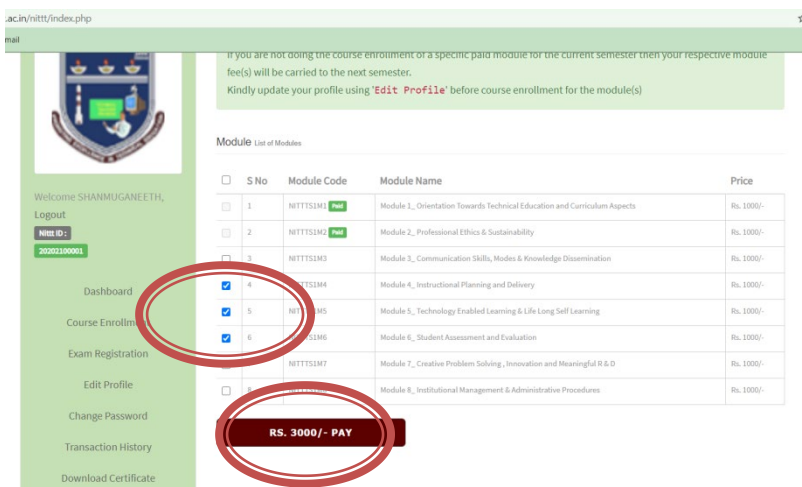

Fig – 3 – Module Payment

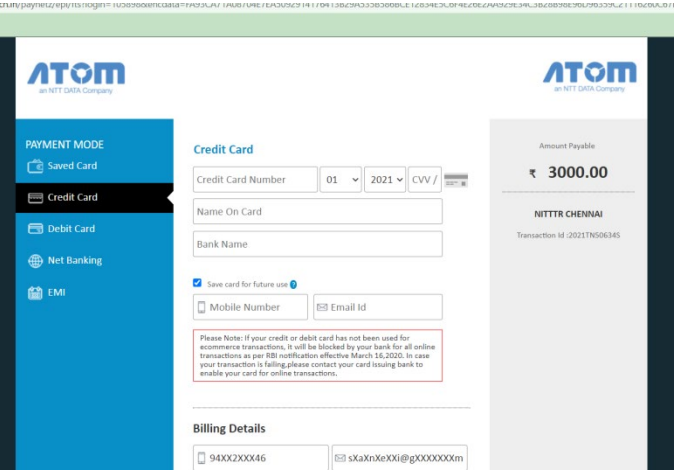

Fig 4 – Module Payment Gateway (Online Payment)

Step 4: Once the payment is success, you will be redirected to the Dashboard. In the Dashboard, the paid details are available. As well as you can check your transaction history.

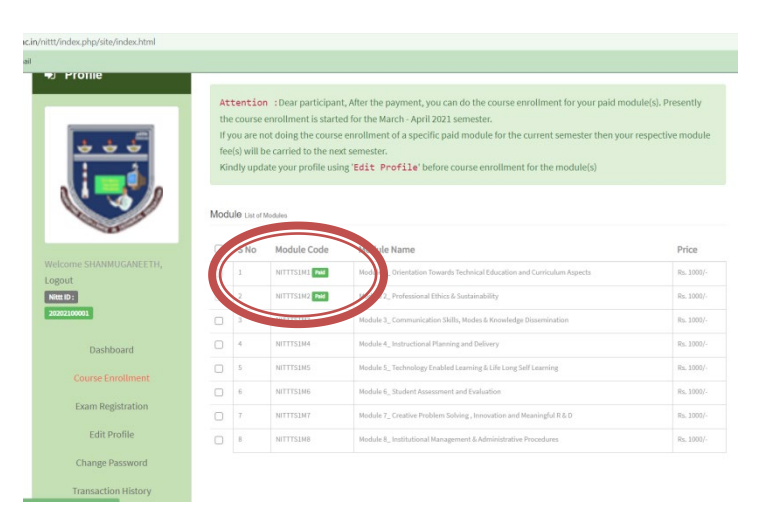

Step 5: Now you could see the Course enrollment menu in the menu tab. The course enrollment menu takes you to the enrollment page as shown in Fig -6

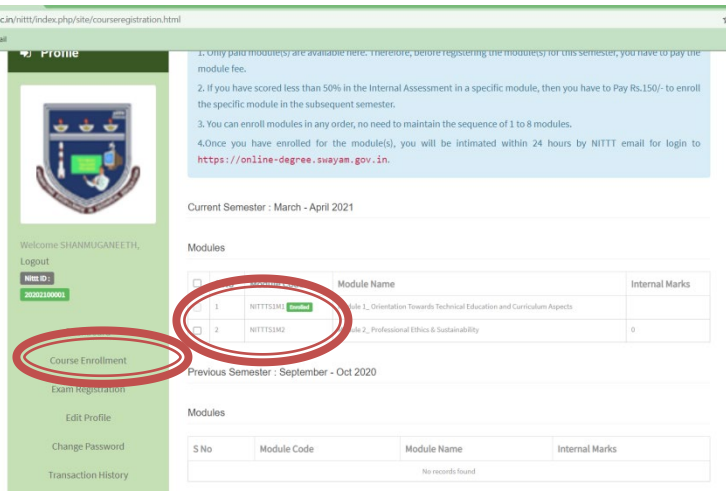

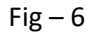

Presently all the paid modules are shown in the March – April 2021 tab. It is not necessary to enroll all the paid module(s). Whichever the module(s) you wish to enroll for the March – April 2021, select those module(s) and click button to enroll. (Fig- 7)

**Attention:** The First semester (April – May 2020), NITTT modules were running in the SWAYAM platform. SWAYAM does not charge any money for the running the modules. So, even if you have scored less than 50% in internal no need to worry. You can redo the programme without paying money. But from the Second semester (Sep – Oct 2020), we are running the programme on online-degree.swayam.gov.in. NITTT is paying Rs. 150/module/ Participant to Online-degree.swayam. So if you have scored less than 50% in the internals in any module(s), you have to pay Rs.150/module to enroll those module(s).

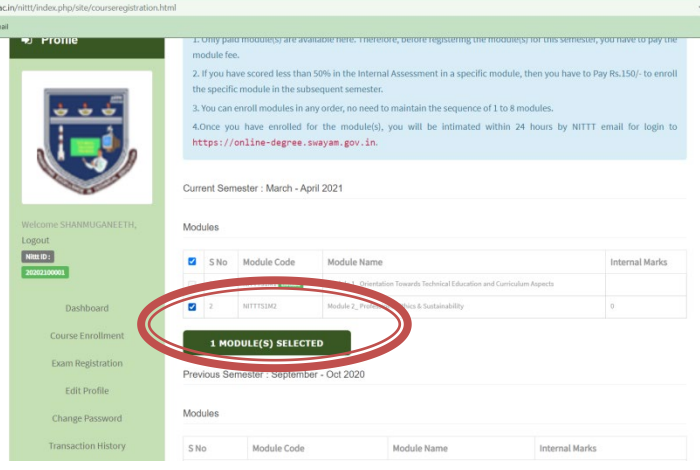

 $Fig - 7$ 

Step 6: Once you have selected the modules for the enrollment, you will be alert (Fig 8) with message and click ok to enroll those modules.

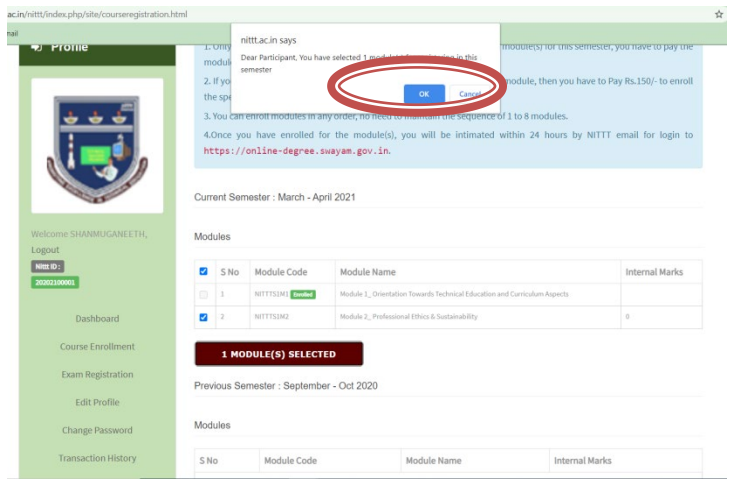

Fig - 8

Step 7: You can ensure the enrolled module(s) from the enrollment menu as shown fig. 9

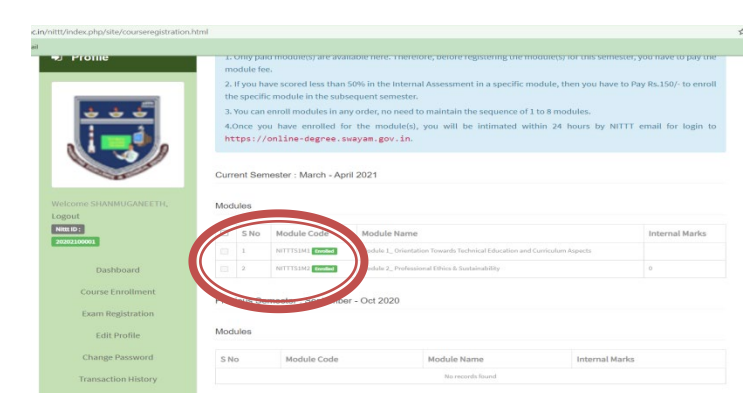

Fig. 9

Attention: After the verification of your enrolled module(s), your course enrollment in [www.online](http://www.online-degree.swayam.gov.in/)[degree.swayam.gov.in](http://www.online-degree.swayam.gov.in/) will be initiated. Kindly wait for 24 to 48 hrs time line.